## Java 有効化の設定について

Ubuntu 14.04 をはじめて利用した場合に、レセプト送信のプログラムが起動 中のままとなり、画面が遷移しない事象が生じることがあります。

つきましては、下図の操作手順に従い、設定してください。

なお、初回に設定すれば、次回のログイン以降の再設定は不要です。

(1)「レセプト送信」画面で、「実行」をクリックしてください。

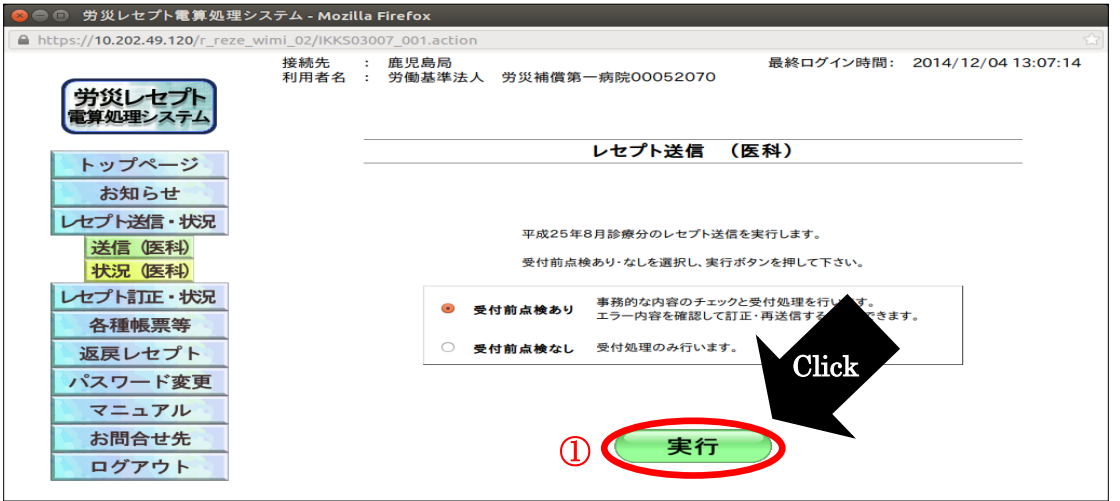

(2)ダイアログが表示されますので、「すべてのプラグインを有効化(A)」を クリックして、「このサイトでは常にプラグインを有効にする(C)」を選 択してください。

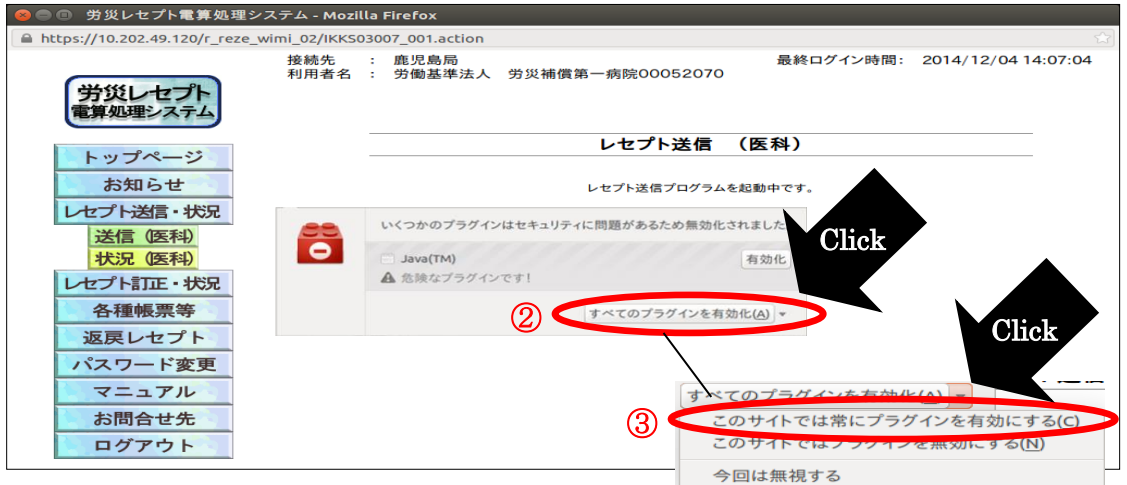